# Sumário

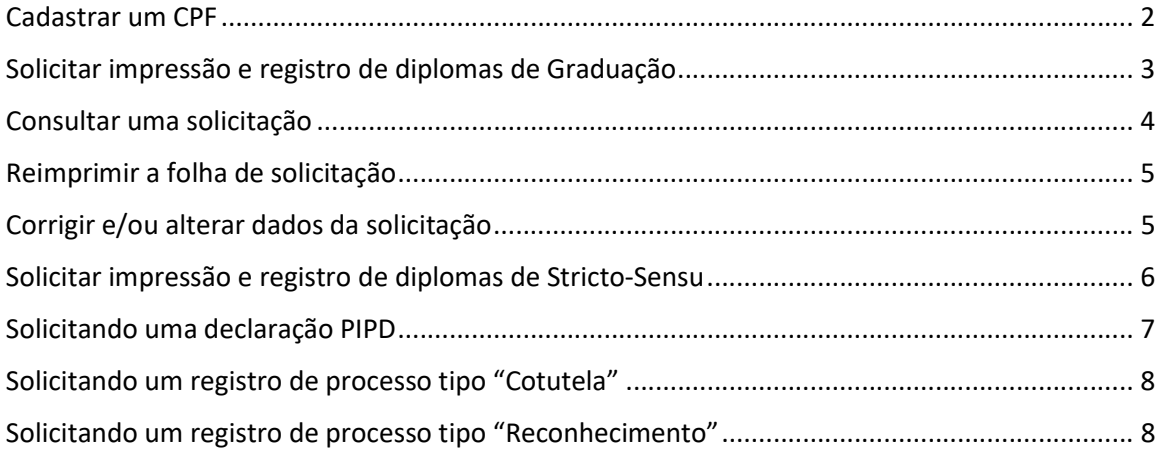

#### Cadastrar um CPF

Para realizar o cadastro do cpf no App.PR2 é simples. Basta acessar a url http://dev.pr2.ufrj.br/app\_solicitar\_registro/index Ao acessar a url surgirá uma tela de login, informe o seu "CPF" e Senha e clique no botão "Logar".

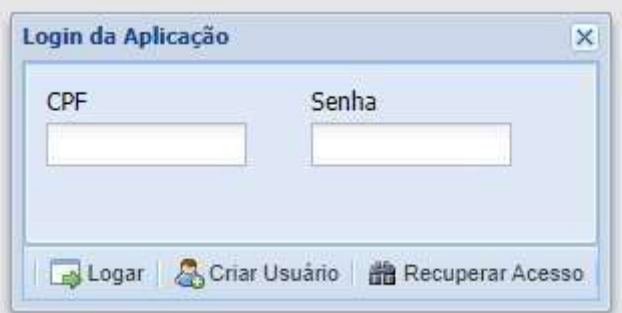

Caso o "CPF" não esteja cadastrado a aplicação notificará com a seguinte mensagem

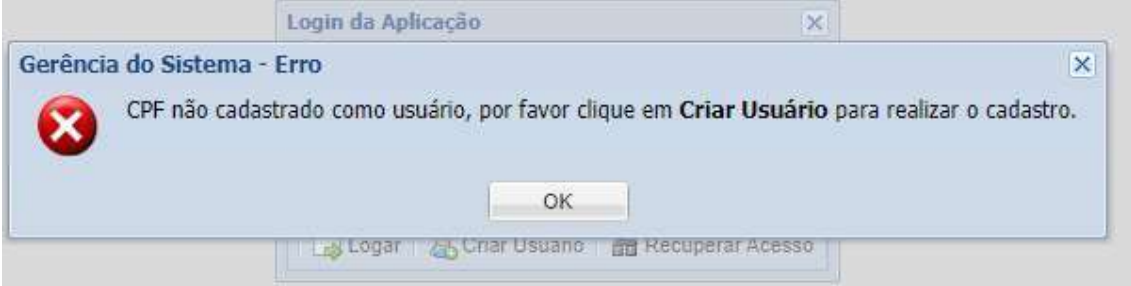

Por favor clique em "ok" para fechar a mensagem e clicar no botão "Criar Usuário", surgirá uma tela para realização do cadastro no App.PR2

![](_page_1_Picture_39.jpeg)

Após o preenchimento do formulário a aplicação exibirá a seguinte mensagem

![](_page_1_Picture_40.jpeg)

Agora basta informar o "CPF" e "Senha" cadastrado para ter acessa a aplicação.

## Solicitar impressão e registro de diplomas de Graduação

Para solicitar impressão e registro de diplomas é necessário que o usuário tenha um "perfil" cursos de graduação habilitado ao cpf do usuário e a Divisão de Diplomas da PR1 é o setor responsável por este cadastro, que é realizado através do e-mail diplomas@pr1.ufrj.br.

Após realizado o login o usuário terá acesso ao módulo "Graduação" como na imagem abaixo.

![](_page_2_Picture_56.jpeg)

Clicando no módulo será carregado uma tabela com as solicitações de processos passados do(s) curso(s) pertencentes ao perfil do usuário.

![](_page_2_Picture_57.jpeg)

C Novo Processo

Para cadastrar uma nova solicitação clique no botão "Novo Processo" será será aberto um formulário que deverá ser completamente preenchido.

![](_page_2_Picture_58.jpeg)

Após o preenchimento correto do formulário, clique no botão "Salvar" se nenhum erro for encontrado o sistema notificará a seguinte mensagem.

![](_page_2_Picture_59.jpeg)

E será exibido um arquivo PDF contendo os dados digitados no formulário anterior, este arquivo deverá ser salvo e anexado ao processo SEI de mesmo número.

![](_page_3_Picture_37.jpeg)

## Consultar uma solicitação

Agora temos a possibilidade de consultar um registro pelo número de processo e/ou pelo nome do aluno.

No cabeçalho da tabela de dados, na palavra "Processo", quando o usuário passa o mouse é exibido uma setinha para baixo. Clicando nesta setinha será exibido o seguinte menu.

![](_page_3_Picture_38.jpeg)

Cliqe em "Pesquisar" e comece a digitar o número do processo a ser pesquisado, que automaticamente será filtrado os processos contendo os números digitados.

O mesmo procedimento pode ser feito para pesquisar pelo nome do aluno. Passando o mouse no cabeçalho da tabela de dados na palavra "Solicitante" será exibido uma setinha, clicando nesta setinha será exibido o mesmo menu da imagem acima.

## Reimprimir a folha de solicitação

Para reimprimir a folha de solicitação, pesquise o processo como descrito no tópico "Consultar uma solicitação"

![](_page_4_Picture_45.jpeg)

Selecione o processo que deseja reimprimir a folha e clique no botão "Imprimir a folha do Kit-Diploma". Será carregado o arquivo pdf da solicitação

![](_page_4_Picture_46.jpeg)

## Corrigir e/ou alterar dados da solicitação

Para corrigir e/ou alterar dados de uma solicitação, pesquise o processo como descrito no tópico "Consultar uma solicitação".

A Hous Broonne | Dimodels Ealth do Vit Dictions | Dimodels Automatical Set

![](_page_4_Picture_47.jpeg)

Dê um duplo clique no processo que será carregado os dados do mesmo.

Obs.: A aplicação só aceita alterar dados de processos que não tenham sidos "Homologados" e/ou "Registrados".

# Solicitar impressão e registro de diplomas de Stricto-Sensu

Para solicitar impressão e registro de diplomas Stricto-Sensu é necessário que o usuário tenha um "perfil" com o Programa CAPES habilitado ao cpf do usuário e a Divisão de Ensino da PR2 é o setor responsável por este cadastro, que é realizado através do e-mail densino.see@pr2.ufrj.br.

Após realizado o login o usuário terá acesso ao módulo "Stricto-Sensu" como na imagem abaixo.

![](_page_5_Picture_60.jpeg)

Clicando no módulo será carregado uma tabela com as solicitações de processos passados do(s) Programa(s) CAPES pertencentes ao perfil do usuário.

![](_page_5_Picture_61.jpeg)

Para cadastrar uma nova solicitação clique no botão "Novo Processo" será será aberto um formulário que deverá ser completamente preenchido.

![](_page_5_Picture_62.jpeg)

Após o preenchimento correto do formulário, clique no botão "Salvar" se nenhum erro for encontrado o sistema notificará a seguinte mensagem.

![](_page_5_Picture_9.jpeg)

E será exibido um arquivo PDF contendo os dados digitados no formulário anterior, este arquivo deverá ser salvo e anexado ao *processo SEI de mesmo número*.

#### Solicitando uma declaração PIPD

Somente os usuários que possuem no seu perfil Programas CAPES poderão solicitar declaração PIPD. Para solicitar uma declaração PIPD clique no módulo "Declaração PIPD".

![](_page_6_Picture_51.jpeg)

Clicando no módulo será carregado uma tabela com as solicitações de processos passados do(s) Programa(s) CAPES pertencentes ao perfil do usuário.

![](_page_6_Picture_52.jpeg)

C Novo Processo

Para cadastrar uma nova solicitação clique no botão "Novo Processo" será aberto um formulário que deverá ser completamente preenchido.

![](_page_6_Picture_53.jpeg)

Após o preenchimento correto do formulário, clique no botão "Salvar" se nenhum erro for encontrado o sistema notificará a seguinte mensagem.

![](_page_6_Picture_54.jpeg)

E será exibido um arquivo PDF contendo os dados digitados no formulário anterior, este arquivo deverá ser salvo e anexado ao *processo SEI de mesmo número*.

![](_page_7_Picture_60.jpeg)

#### Solicitando um registro de processo tipo "Cotutela"

Para solicitar um registro preencha corretamente o formulário de solicitação, no campo "Cotutela?" responsa "sim", que será habilitado o campo Processo cotutela.

![](_page_7_Picture_61.jpeg)

É necessário que a PR2 tenha conhecimento do processo que autoriza a cotutela, caso a PR2 não tenha conhecimento a aplicação exibirá a seguinte informação.

![](_page_7_Picture_62.jpeg)

Neste caso será necessário entrar em contato com a Divisão de Ensino da PR2 para que seja realizado o cadastramento.

Caso o processo de cotutela esteja cadastrado na PR2 a aplicação salvará os dados e na folha do "kit" será exibido também os dados da cotutela.

#### Solicitando um registro de processo tipo "Reconhecimento"

Para solicitar um registro preencha corretamente o formulário de solicitação, no campo "Reconhecimento?" responsa "sim", que será habilitado os campos País, IES Estrangeira e Tipo de Documento.

![](_page_7_Picture_63.jpeg)

Após o preenchimento do formulário de solicitação a aplicação salvará os dados e na folha do "kit" será exibido também os dados do reconhecimento.